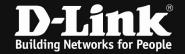

# DWC-1000 /2000 optimized 5GHz & 2.4GHz Wireless Settings

# [requirements]

1. Unified Wireless Controller/Switch with latest firmware version: 4.7.1.1 and newer (this settings are also valid for DWS-4026 (FW 4.3.x and newer) & DWS-3160 (FW 4.4.x and newer), the webgui menu structure will differ from the ons of the DWC-1000/2000)

2. compatible AP with latest firmware

ftp://ftp.dlink.de/dwc/dwc-1000/driver software/

ftp://ftp.dlink.de/dwc/dwc-2000/driver software/

ftp://ftp.dlink.de/dws/dws-3160-24pc/driver software/

ftp://ftp.dlink.de/dws/dws-3160-24tc/driver software/

ftp://ftp.dlink.de/dws/dws-4026/driver software/

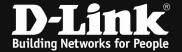

# [setup]

Open the WebGUI of the DWC-1000/2000 and login

1.)

Navigate to the Submenu > wireless > general

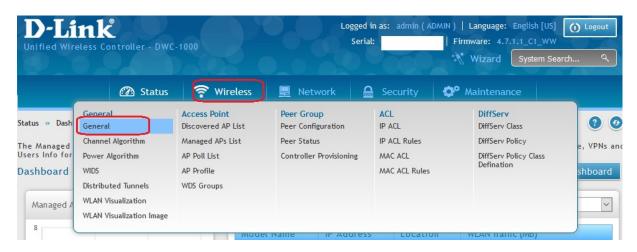

Modify the values according to your setup:

| Peer Address Group                     | = defines the peer group in which you can peer several DWC's                                                                                               |
|----------------------------------------|----------------------------------------------------------------------------------------------------|
| Client Roam Timeout                    | = 15                                                                                                    |
| Ad Hoc Client Status Timeout           | = 1                                                                                                    |
| AP Failure Status Timeout              | = 1                                                                                                    |
| RF Scan Status Timeout                 | = 1                                                                                                    |
| <b>Detected Clients Status Timeout</b> | = 1                                                                                                    |
| Cluster Priority                       | = defines the priority of the local device within<br>the peer/cluster group, the device with the<br>highest priority (255) will become the peer-<br>master |
| Country Code                           | = defines the wireless country code for your country/region                                                                                                |

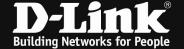

# WLAN Global Setup

| WLAN Global Setup                    |                                |
|--------------------------------------|--------------------------------|
| IP Address                           | 192.168.10.9                   |
| Peer Group ID                        | 1 [Default: 1, Range: 1 - 255] |
| Hardware Version Compatibility       | ON THE                         |
| Client Roam Timeout                  | 15 [Range: 1 - 120] Seconds    |
| Ad Hoc Client Status Timeout         | 1 [Range: 0 - 168] Hours       |
| AP Failure Status Timeout            | 1 [Range: 0 - 168] Hours       |
| Client MAC Authentication Mode       | ■ White-list OBlack-List       |
| RF Scan Status Timeout               | 1 [Range: 0 - 168] Hours       |
| Detected Clients Status Timeout      | 1 [Range: 0 - 168] Hours       |
| Tunnel IP MTU Size                   | ● 1500 ○ 1520                  |
| Cluster Priority                     | 255 [Range: 0 - 255]           |
| Detected Clients Delete              | ON III                         |
| Detected Clients Delete Timeout      | 10 [Range: 10 - 999] Minutes   |
| AP Client QoS                        | ON THE                         |
| Radius Authentication Server         | Default-RADIUS-Server          |
| Radius Authentication Server Status  | Configured                     |
| Radius Accounting Server             | Default-RADIUS-Server          |
| Radius Accounting Server Status      | Configured                     |
| Global Accounting Mode               | OFF                            |
| AP Validation                        |                                |
| AP MAC Validation                    | ● Local ○ Radius               |
| Require Authentication Passphrase    | OFF                            |
| Manage AP with Previous Release Code | OFF                            |
| Mutual Authentication                |                                |
| Controller Provisioning Mode         | ON III                         |
| Network Mutual Authentication Mode   | OFF                            |
| Unmanaged AP Reprovisioning Mode     | ON WILLIAM                     |
| Country Configuration                |                                |
| Current Country Code                 | DE - Germany                   |
|                                      | Save Cancel                    |
|                                      |                                |

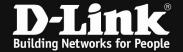

2.)

Navigate to the Submenu > Wireless > AP Profile

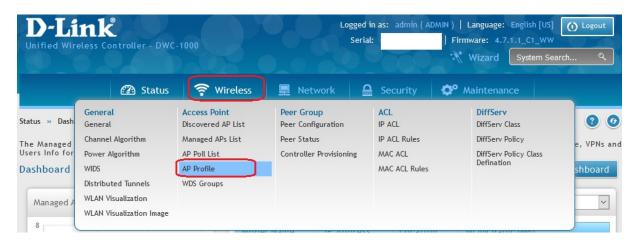

# Open the Menue > AP Profile Radio,

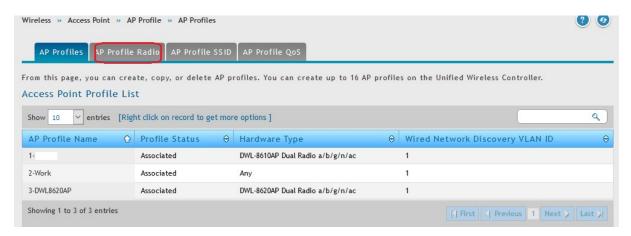

If you did create several AP-Profiles so you now can chose and edit the radio frequency for each AP-Profile using the right mouse button => edit

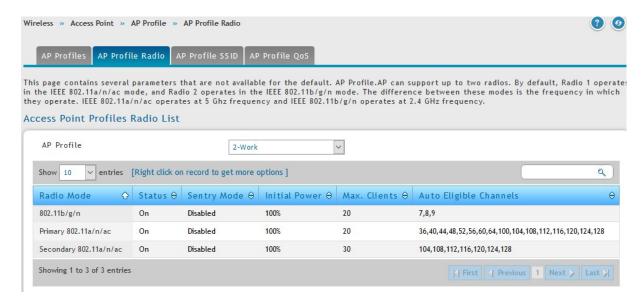

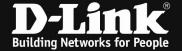

# 2,4 & 5 GHz Band/Radio (example settings for 2.4 GHz radio)

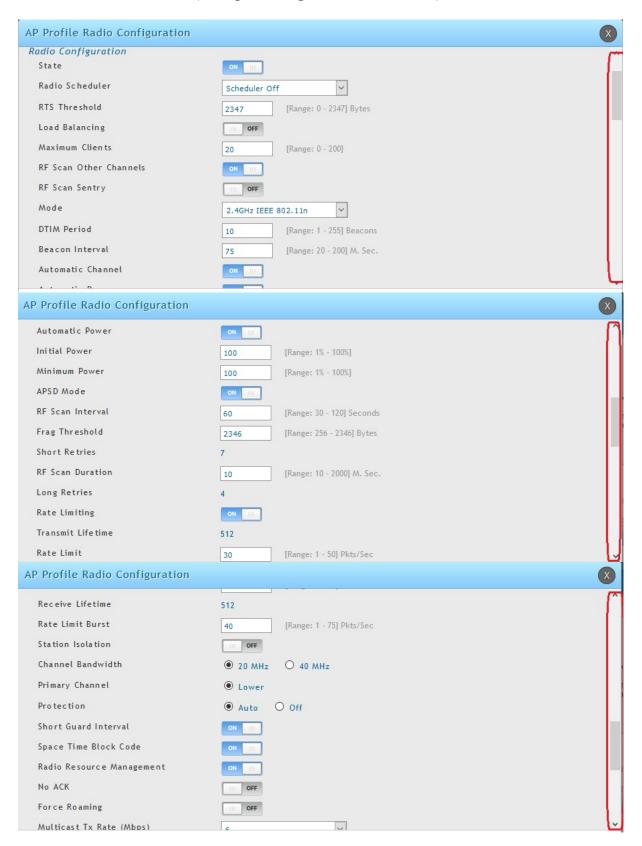

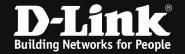

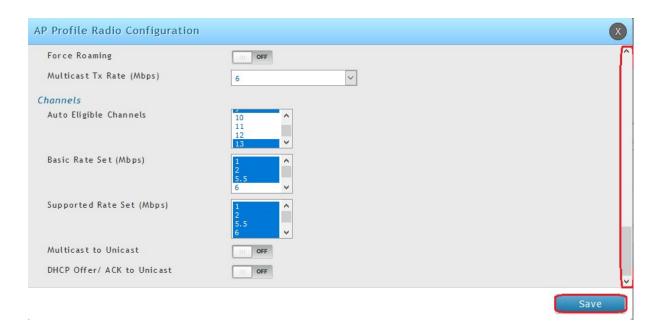

RTS Threshold = 2347

Maximum Clients = 20 (this limit is for each radio on each AP)

[a concurrent dualband AP like DWL-8610AP has 2 radios, so the maximum in 5GHz is 20 Clients and if set the same value in 2.4 GHz, then it is 20 Clients there too. Total Client maximum is then for this example AP 40 Clients]

RF Scan Other Channels = Disable

Mode = defines the WLAN mode f.e. 802.11 a/n/ac

[if set to latest IEEE Wireless mode all managed APs always will act to the maximum of their hardware capabilities, so by defining the latest IEEE802.11 a/n/ac in 5 GHz radio also support normal 5GHz IEEE802.11a/n APs like DWL-6600]

Beacon Interval = 75ms Automatic Channel = ON Automatic Power = ON

Initial Power = transmit power of the AP after reboot (f.e. 80%)

Minimum Power = the minimum transmit power of the AP which can't be lower

than the defined minimum (f.e. 60%)

[If you use Auto Power please check your AP-placement and modify this values for your dedicated setup, since this function is not intended for the client's wireless coverage. So it may required to set both values to 100%, depending of your installation and environment. Especially if you have high ceilings or place the APs behind dry walls it will be required to set the transmit power to 100%.]

APSD Mode = Enable
Frag Threshold = 2346
Rate Limiting = ON
Rate Limit Burst = 40
Station Isolation = ON

[if you use station isolation please be noted, that this is working for all SSID's inside the AP-Profile but only within the same radio, it is not working in between both radios]

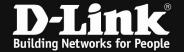

Channel Bandwidth = 20, 40, 80, 80+80, 160 MHz

[defines the useable channel bandwith, wider channel will provide higher troughput, but lesser channel to select]

#### Space Time Block Code (STBC) = ON

[disabling this option will result in a slightly higher data troughput, also some old clients might be able to connect to the wireless

Disabling the STBC option also means that the AP will not send the data to the client with a time difference and from different antennas to ensure data integrity. ]

### Force Roaming = ON/OFF

[the APs will try to support the client initiated roaming behavior by checking the signal and SNR of the client, if the AP decides that the client should roam, the AP will send an disassociate packet to the client

IF you use this option you must make sure, that the wireless coverage is overlapping and please be advised, that the clients might be disconnected at the corner of the wireless are. We advise you to be careful with this special option.]

Channels Basic Rate Set / Supported Rate Set

- = the available channels for auto channel selection
- = The Basic Rate set is the rate that all clients that want to associate with a AP must support. For backward compatibility with 802.11b clients, the Basic Rate set is generally 1, 2, 5.5 and 11Mbps. This information is transmitted by the AP as mandatory rates in the Supported Rates element of various management frames.

With the save button you save your settings.

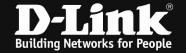

<u>In general and high interference wireless areas</u> we also recommend to disable the obsolete IEEE 802.11b/g wireless standard for 2.4 GHz.

This will enable you to use in high interference areas the non-overlapping channels 1, 5, 9 & 13 (11).

RTS Threshold = 1173Beacon Interval = 75ms Frag Threshold = 586Channel Bandwidth = 20 MHz

Channels = 1 + 5 + 9 + 13 (11)

<u>In general and low interference wireless areas</u> we also recommend to disable the obsolete IEEE 802.11b/g wireless standard for 2.4 GHz.

This will enable you to use in high interference areas the non-overlapping channels 1, 5, 9 & 13.

RTS Threshold = 2347
Beacon Interval = 75ms
Frag Threshold = 2346
Channel Bandwidth = 40 MHz

Channels = 1 + 7 (lower primary channel)

For 5 GHz radio we recommend to use the same settings from 2.4 GHz radio according to the wireless interferences.

The main difference is the channel Bandwith in 5 GHz which is 80MHz mandatory for IEEE802.11ac and 80+80 or 160MHz for IEEE802.11ac Wave2 (DWL-8620AP). Due to the channel Bandwith and the availability of non-overlapping channels it is strongly recommended to use either 80MHz or 80+80 MHz instead of 160MHz channels.

Channel Bandwidth = 80, 80+80, 160 MHz

Modifying the Basic/Supported Rate Set will also influence the roaming behavior of your wireless clients.

If you f.e. disable all Basic/Supported Rate Set 1, 2, 5.5 and 6 the Client will usually roam earlier but also the clients at the verge of the wireless network might have issues connecting to the wireless network.

If you have a triple band AP like DWL-7620AP, please modify the secondary 5 GHz Radio too.

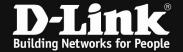

3.) optimization when using WPA2-AES encryption.

Navigate to the Submenu > Wireless Access Point > AP Profiles > AP Profiles SSIDs

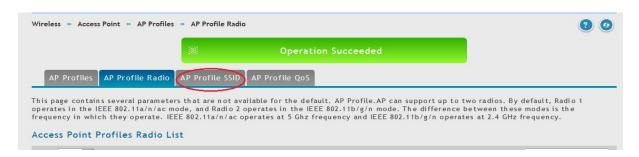

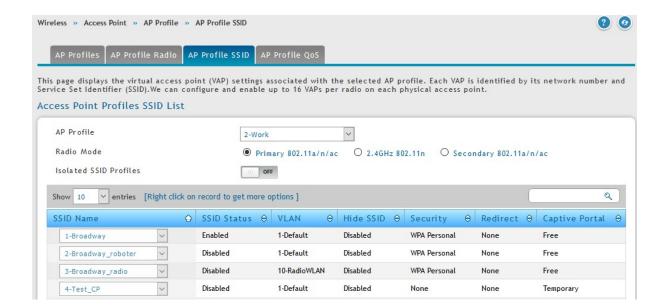

Choose the SSID you want to modify by clicking right mouse and selecting edit.

(the SSID settings are a global variable, no matter in which AP Profile the SSID is being transmitted

In roaming environments and where a stable connection is required, we do recommend not to use BandSteering and not the same SSID on both radios simultaneously.

If you need or want a BandSteering setup, please ensure on your wireless client, that they do not change the radio instead of roaming in between 2 or more APs.

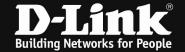

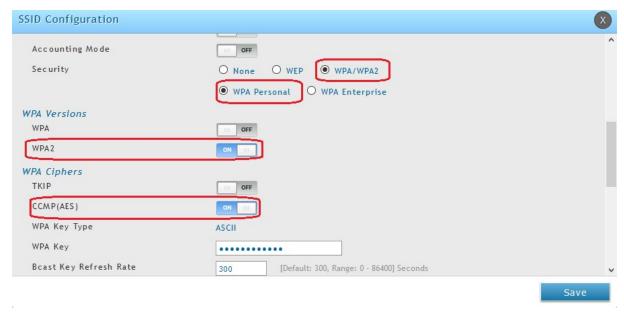

Please only activate WPA2 & CCMP (AES) since this is compliant with current IEEE standard and only this will enable you to use the maximum troughput possible.

#### With the save button you save your settings.

Navigate to the Submenu > Wireless Access Point > AP Profiles

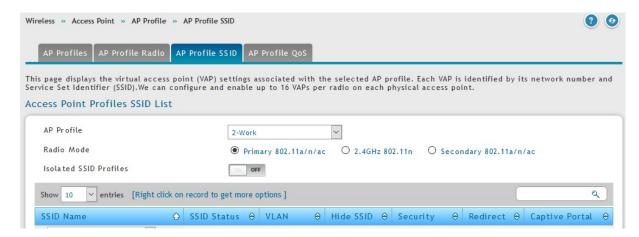

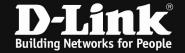

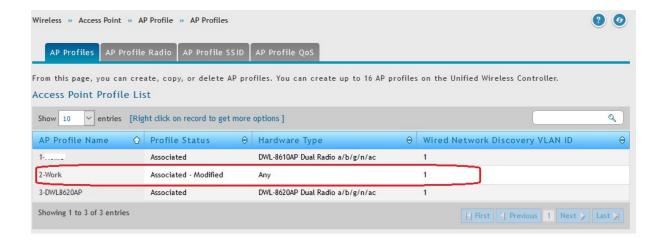

With the right mouse click and then Apply you will transmit your modification to all associated/managed APs of this dedicated AP Profile.

When using Auto-Power and Auto-Channel selection in AP Profile please ensure that you also configure the options in RF-management.

## Wireless > Channel Algorithm

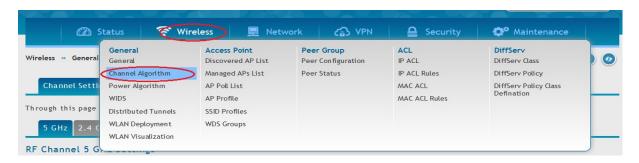

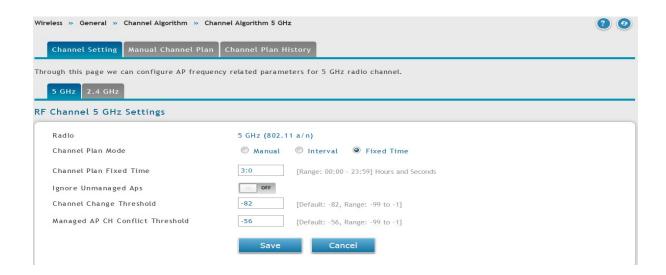

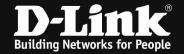

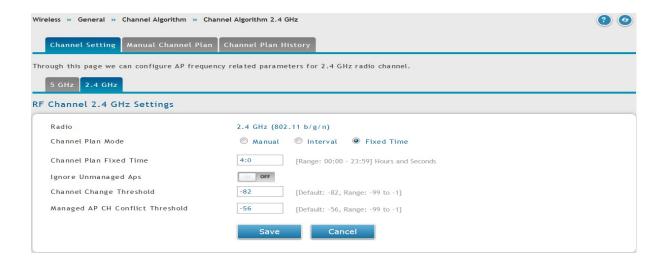

Channel Plan Mode

- = select 5 GHz and later on 2.4 GHz radio
- = we recommend to use a fixed time (f.e. 2:00 am) as a channel plan, also please use different times for the plan for each radio

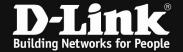

# Wireless > Power Algorithm

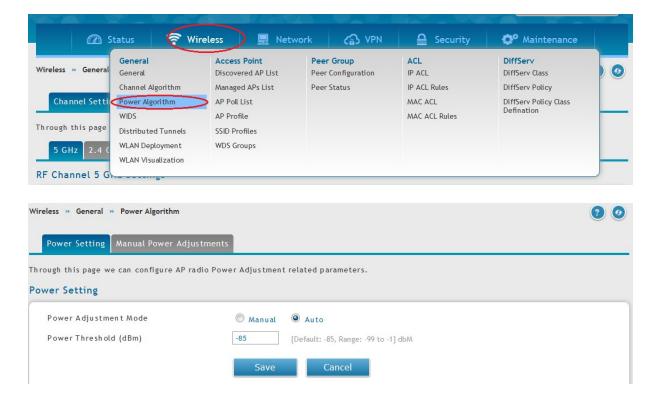

Power Adjustment Mode = Auto

Please be advised that this settings and values are only suggestions which we generally recommend. The exact and detailed values and settings in your unique setup should be defined specifically for your environment and clients.